# מחשב הלוח 7202 - Rugged 12 Latitude Dell מדריך תחילת עבודה

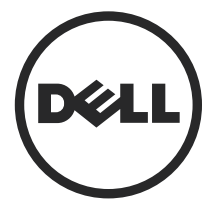

דגם תקינה: T03H<br>סוג תקינה: T03H001

### הערות, התראות ואזהרות

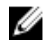

הערה: "הערה" מציינת מידע חשוב המסייע להשתמש במחשב ביתר יעילות.

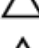

התראה: "התראה" מציינת נזק אפשרי לחומרה או אובדן נתונים, ומסבירה כיצד ניתן למנוע את הבעיה.  $\bigwedge$ 

אזהרה: "אזהרה" מציינת אפשרות של נזק לרכוש, פגיעה גופנית או מוות.

.Inc Dell 2015 **©** Copyright כל הזכויות שמורות. מוצר זה מוגן על ידי כל החוקים בארה"ב והחוקים הבינלאומיים להגנה על זכויות יוצרים וקניין רוחני. Dell ™והלוגו של Dell הם סימנים מסחריים של חברת Inc Dell. בארה"ב ו/או בתחומי שיפוט אחרים. כל הסימנים האחרים והשמות המוזכרים במסמך זה עשויים להיות סימנים מסחריים בבעלות החברות שלהן, בהתאמה.

06 - 2015

מהדורה 00A

# תוכן עניינים

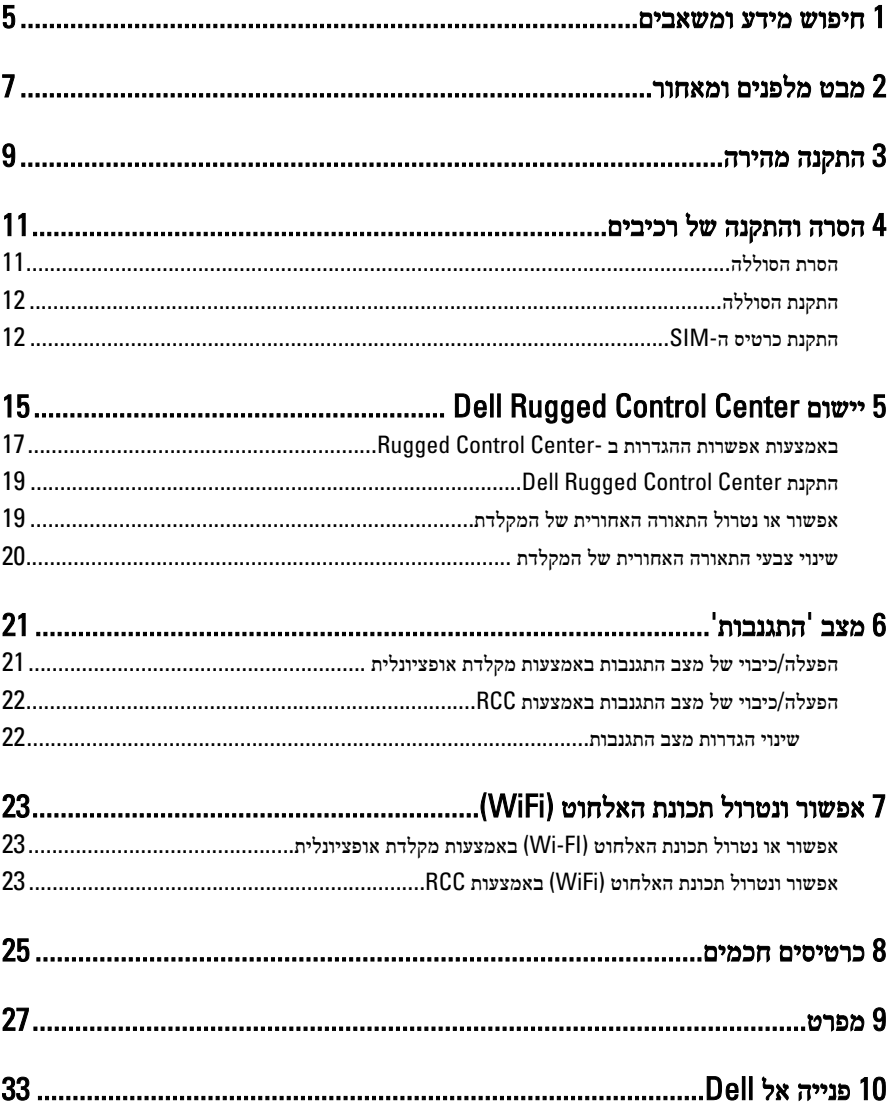

—<br>— T

 $\mathbb{R}^n \times \mathbb{R}^n \to \mathbb{R}^n$ 

 $\sqrt{2}$ 

 $\begin{array}{c} \begin{array}{c} \begin{array}{c} \end{array} \end{array}$ 

<u> 1999 - Johann Stein, fransk politik (</u>

### חיפוש מידע ומשאבים

<span id="page-4-0"></span>עיין במסמכי הבטיחות והתקינה שסופקו עם המחשב שברשותך ובדף הבית של התאימות לתקינה בכתובת: compliance\_regulatory/com.dell.www לקבלת מידע נוסף אודות:

- נוהלי בטיחות מומלצים
	- אישור תקינה
		- ארגונומיה

בקר בכתובת www.dell.com לקבלת מידע נוסף אודות:

- כתב אחריות
- תנאים ותניות) ארה"ב בלבד(
- הסכם רישיון למשתמש קצה

מידע נוסף על המוצר שברשותך זמין בכתובת www.dell.com/support/manuals

 $\frac{1}{2}$  and  $\frac{1}{2}$  and  $\frac{1}{2}$  and  $\frac{1}{2}$ 

 $\begin{picture}(20,20) \put(0,0){\line(1,0){10}} \put(15,0){\line(1,0){10}} \put(15,0){\line(1,0){10}} \put(15,0){\line(1,0){10}} \put(15,0){\line(1,0){10}} \put(15,0){\line(1,0){10}} \put(15,0){\line(1,0){10}} \put(15,0){\line(1,0){10}} \put(15,0){\line(1,0){10}} \put(15,0){\line(1,0){10}} \put(15,0){\line(1,0){10}} \put(15,0){\line(1$ 

 $\rightarrow$ 

 $\overline{\phantom{a}}$ 

 $\overline{\phantom{a}}$ 

מבט מלפנים ומאחור

<span id="page-6-0"></span>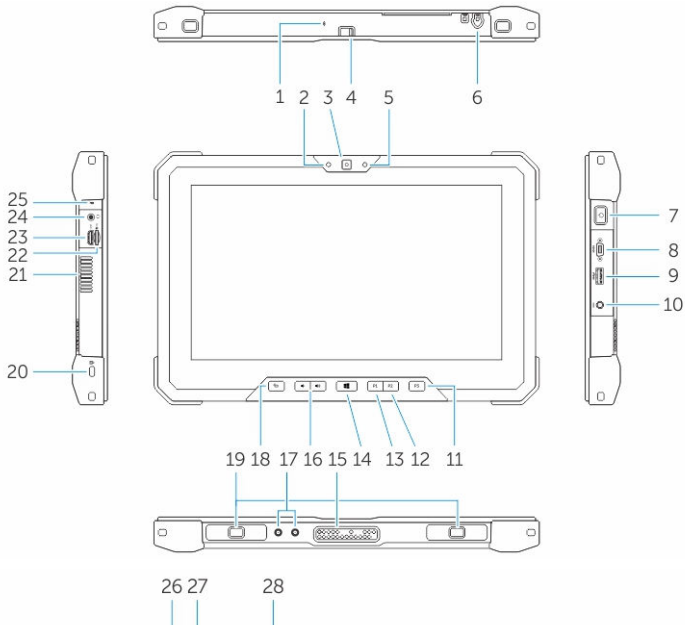

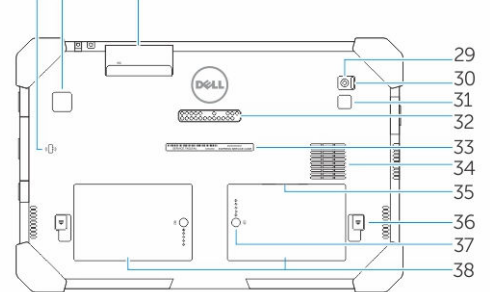

- 1. מיקרופון
- 2. נורית מצב מצלמה
	- 3. מצלמה
- 4. מתג צמצם המצלמה

- 5. חיישן תאורת סביבה
	- 6. עט מגע
	- 7. לחצן הפעלה
- 8. יציאת Micro טורית
- 9. מחבר 3.0 USB עם PowerShare
	- 10. מחבר מתח
	- 11. לחצן הניתן לתכנות המשתמש 3
	- 12. לחצן הניתן לתכנות המשתמש 2
	- 13. לחצן הניתן לתכנות המשתמש 1
		- 14. לחצן Windows
		- 15. פיני עגינה קפיציים
		- 16. לחצני עוצמת קול
		- 17. מחברי מעבר לתדר רדיו
		- 18. לחצן נעילת סיבוב המסך
			- 19. חריצי הכוונת עגינה
			- 20. חריץ כבל אבטחה
		- 21. יציאת-איוורור QuadCool
			- 22. קורא כרטיסי זיכרון
				- 23. יציאת HDMI
				- 24. מחבר אוזניות
					- 25. מיקרופון
		- 26. קורא כרטיס חכם ללא מגע
			- 27. קורא טביעת אצבע
			- 28. קורא כרטיס חכם
			- 29. מצלמה אחורית
			- 30. מתג צמצם המצלמה
			- 31. נורית מבזק המצלמה
		- 32. מודול פיני עגינה קפיציים
			- 33. תווית תג שירות
		- 34. QuadCool פתח איוורור
- 35. חריץ SIM( הסר את הסוללה כדי לגשת(
	- 36. תפס שחרור הסוללה
		- 37. מד חיי הסוללה
			- 38. סוללה

∕∧

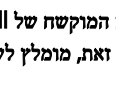

אזהרה: מחשב הלוח המוקשח של Dell מתוכנן כדי למנוע נזק עקב אבק או לכלוך הנכנס בפתח האיוורור של ה- QuadCool. זאת, מומלץ לשמור על פתחי האיוורור של QuadCool נקיים וללא חסימות לקבלת ביצועים מיטביים.

### התקנה מהירה

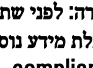

<span id="page-8-0"></span>אזהרה: לפני שתתחיל לבצע הליך כלשהו בסעיף זה, קרא את מידע הבטיחות המצורף למחשב שברשותך . ⚠ לקבלת מידע נוסף על שיטות העבודה המומלצות בקר בכתובת /com.dell.www regulatory\_compliance

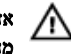

אזהרה: מתאם AC מתאים לסוגים שונים של שקעי חשמל ברחבי העולם. עם זאת, במדינות שונות יש מחברי חשמל ומעבירי חשמל שונים. שימוש בכבל שאינו תואם או חיבור לא נכון של הכבל למעביר או לשקע החשמל עלול לגרום לשריפה או נזק לציוד.

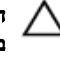

התראה: בעת ניתוק כבל מתאם ה AC- מהמחשב, אחוז במחבר ולא בכבל עצמו, ומשוך בחוזקה אך בעדינות, כדי למנוע נזק לכבל. בעת ליפוף כבל מתאם ה AC- , הקפד להמשיך את זווית המחבר על מתאם ה AC- כדי למנוע נזק לכבל.

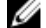

הערה: התקנים מסוימים עשויים שלא להיות כלולים, אם לא הזמנת אותם.

1. חבר את מתאם ה AC- למחבר של מתאם ה AC- במחשב ולשקע החשמל.

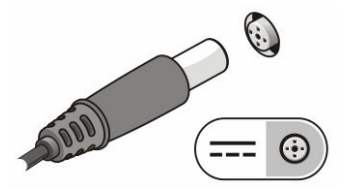

איור 1. AC Adapter (מתאם זרם חילופין)

2. חבר התקני USB , כגון עכבר או מקלדת) אופציונלי.(

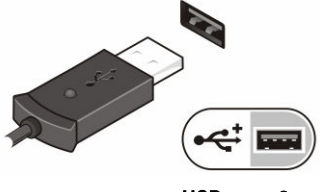

איור 2 . מחבר USB

של לחל על לחצן ההפעלה כדי להפעיל את המחשב.  $3$ 

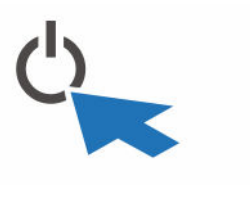

איור 3 . לחצן הפעלה

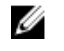

<mark>הערה:</mark> מומלץ להפעיל ולכבות את המחשב פעם אחת לפחות, לפני התקנת כרטיסים או חיבור המחשב להתקן עגינה או להתקן חיצוני אחר, כגון מדפסת.

# הסרה והתקנה של רכיבים

סעיף זה מספק מידע מפורט אודות אופן ההסרה וההתקנה של הרכיבים במחשב.

### הסרת הסוללה

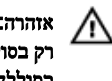

<span id="page-10-0"></span>אזהרה: שימוש בסוללה לא תואמת עלול להגדיל את הסכנה לשריפה או להתפוצצות. החלף את הסוללה רק בסוללה תואמת של Dell . הסוללה מתוכננת לעבודה עם מחשב לוח Dell שברשותך. אל תשתמש בסוללה המגיעה מלוח מחשב אחר עם לוח המחשב שברשותך.

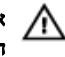

אזהרה: לפני הסרה או החלפה של הסוללה, כבה את המחשב, נתק את מתאם זרם החילופין משקע החשמל ומהמחשב, נתק את המודם משקע הטלפון ומהמחשב והסר את כל הכבלים החיצוניים מהמחשב.

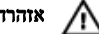

אזהרה: לא לשימוש במקומות מסוכנים. עיין בהוראות ההתקנה.

- 1. כדי להסיר את הסוללה:
- .a שחרר את תפס נעילת הסוללה על-ידי הזזה לכיוון הסוללה.
	- .b לחץ על הלחצן בכיוון מטה כדי לשחרר את תא הסוללה.

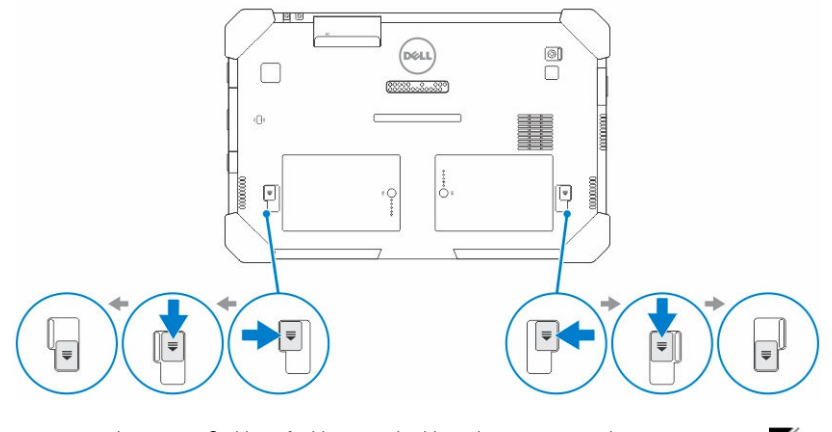

הערה: קיימים שני לחצני השחרור של הסוללה להסרת סוללה 1 וסוללה 2 במחשב הלוח .

2. הרם את הסוללות ממחשב הלוח.

<span id="page-11-0"></span>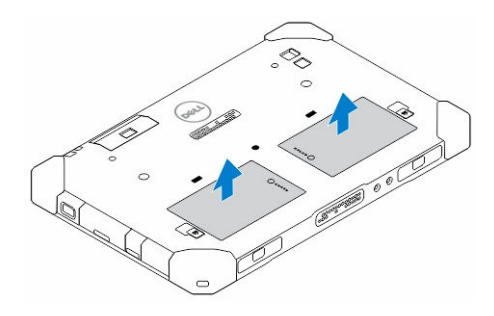

# התקנת הסוללה

- 1. החלק את הסוללה לחריץ שלה עד שהיא תיכנס למקומה בנקישה.
	- 2. נעל את הסוללה על-ידי החלקת התפס הרחק ממנו.

# SIM-התקנת כרטיס ה

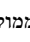

הערה: חריץ כרטיס ה-SIM ממוקם מתחת לחריץ סוללה 2

- 1. הסר את [הסוללה](#page-10-0).
- 2. כדי להתקין כרטיס :SIM
- .a לחץ על תפס SIM ומשוך אותו כלפי חוץ.
	- .b הכנס את כרטיס ה SIM- לחריץ.
- .c דחף את תפס שחרור SIM פנימה כדי לנעול אותו.

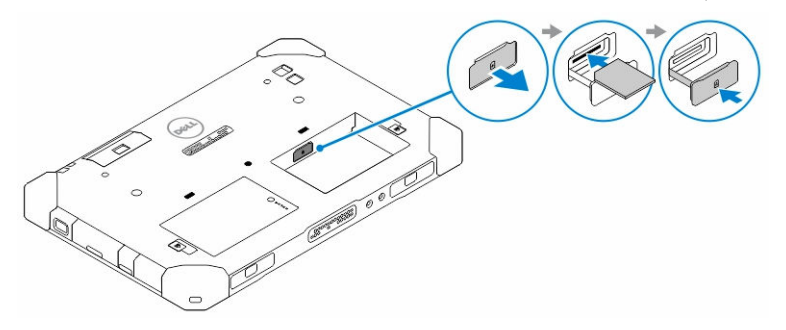

החלק את הסוללה לתוך תא הסוללה.  $3$ 

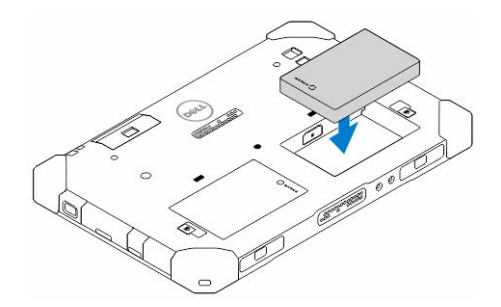

4. החלק את תפס שחרור הסוללה כלפי מעלה, ולאחר מכן ימינה כדי לנעול אותו.

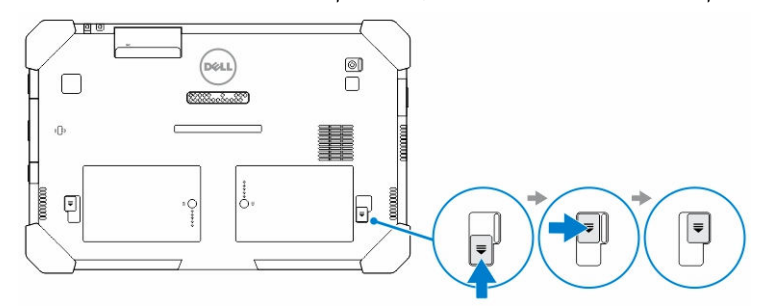

 $\mathbb{R}$ 

 $\Box$ 

╅═

# <span id="page-14-0"></span>Center Control Rugged Dell יישום

Rugged Control Center (RCC הוא יישום שתוכנן עבור Dell Latitude 12 Rugged Tablet , אשר מאפשר לבצע מספר משימות חשובות במחשב הלוח. לאחר התקנת היישום Center Control Rugged של Dell במשב הלוח, באפשרותך להציג את כל התכונות הבסיסיות, כגון Bluetooth , Fi-Wi מצלמה, אמצעי אחסון, בהירות, וכן הלאה.

בנוסף, יישום זה מאפשר להוסיף קיצור דרך לכל תכונה שהיא. באמצעות השימוש ביישום זה, באפשרותךלשלוט או לכוונן ישירות כל התכונות החשובות במחשב הלוח שלך.

באפשרותך להפעיל את היישום על ידי לחיצה על הסמל Rugged Control Center בשולחן העבודה. באפשרותך גם להפעיל את היישום RCC בפינה הימנית התחתונה של שורת המשימות.

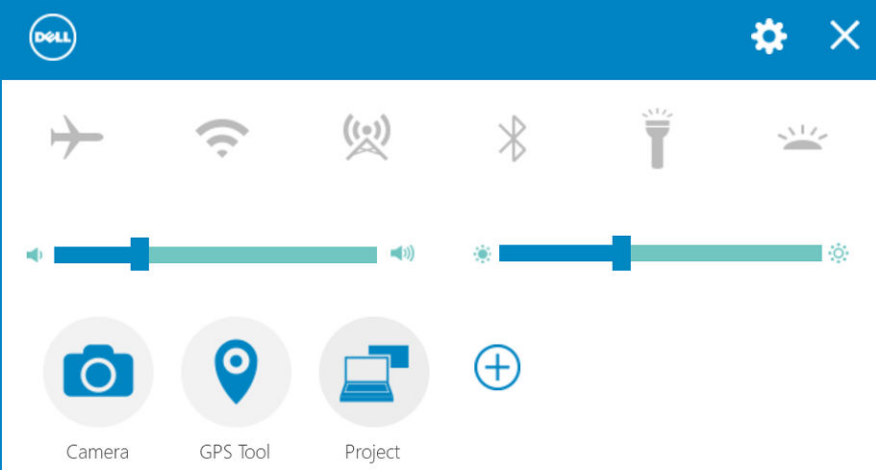

הטבלה הבאה מציגה את תיאור תכונה של היישום :Center Control Rugged

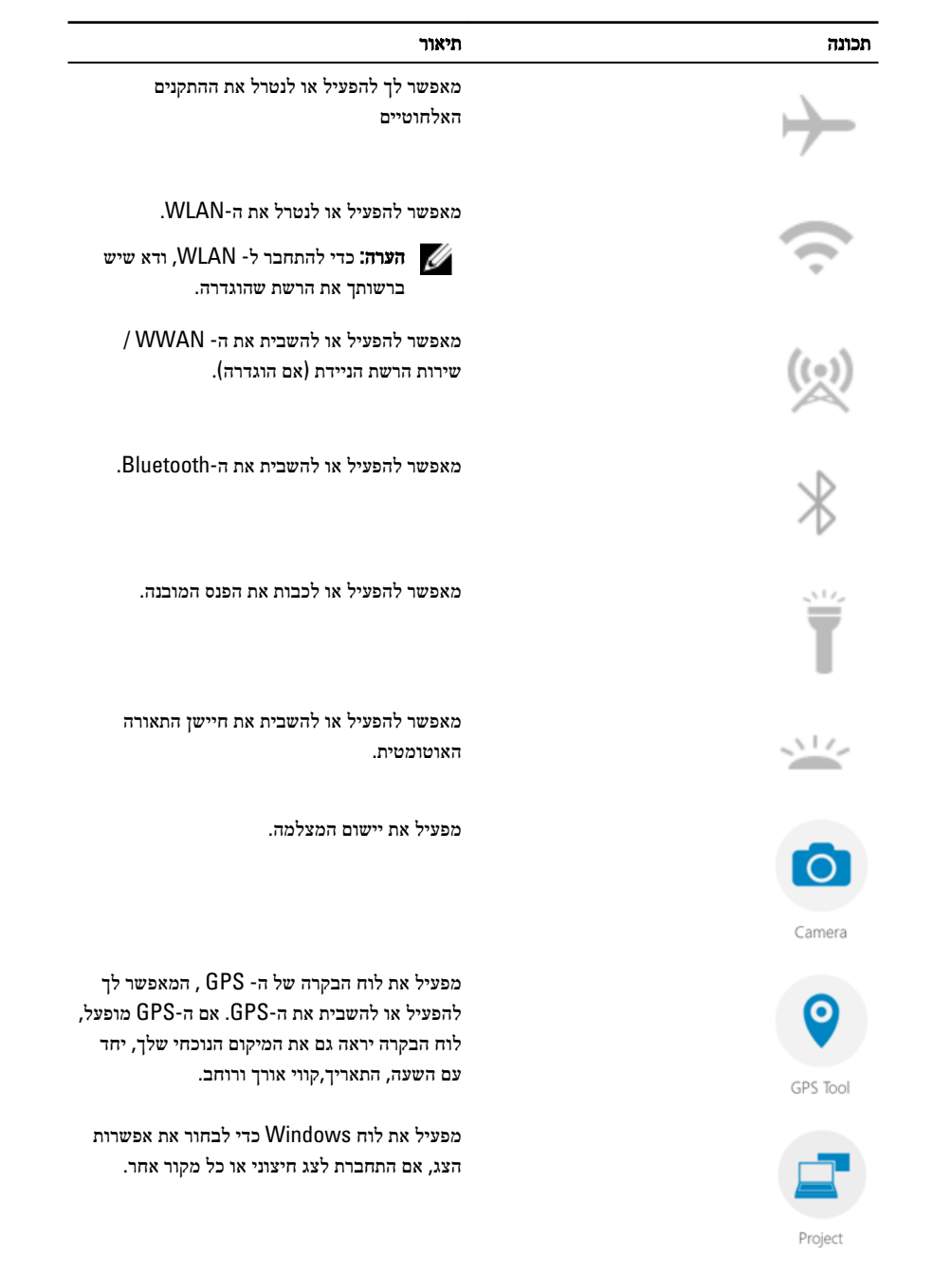

 $\frac{1}{\sqrt{2}}$ 

 $\overline{\phantom{0}}$ 

 $\mathbb{R}$ 

<span id="page-16-0"></span>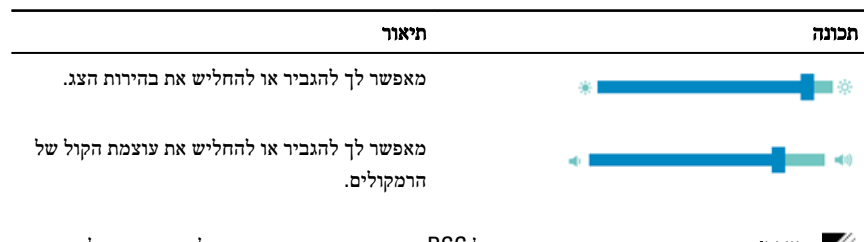

הערה: האפשרויות המוצגות במסך הבית של RCC אינן אפשרויות ברירת המחדל. באפשרותך להוסיף השל

תכונה ליישום, על-ידי לחיצה על הסמל.

# Center Control Rugged- באמצעות אפשרות ההגדרות ב

ניתן גם לגעת באפשרות בפינה הימנית העליונה של היישום RCC כדי להתוודע לאפשרויות נוספות.

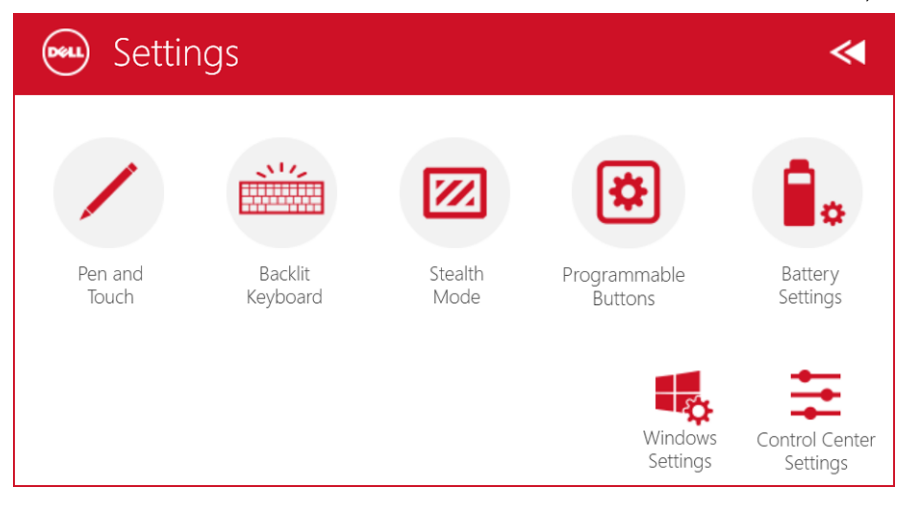

הטבלה הבאה מציגה את תיאור התכונה הזמינה באפשרות של הגדרות של היישום :RCC

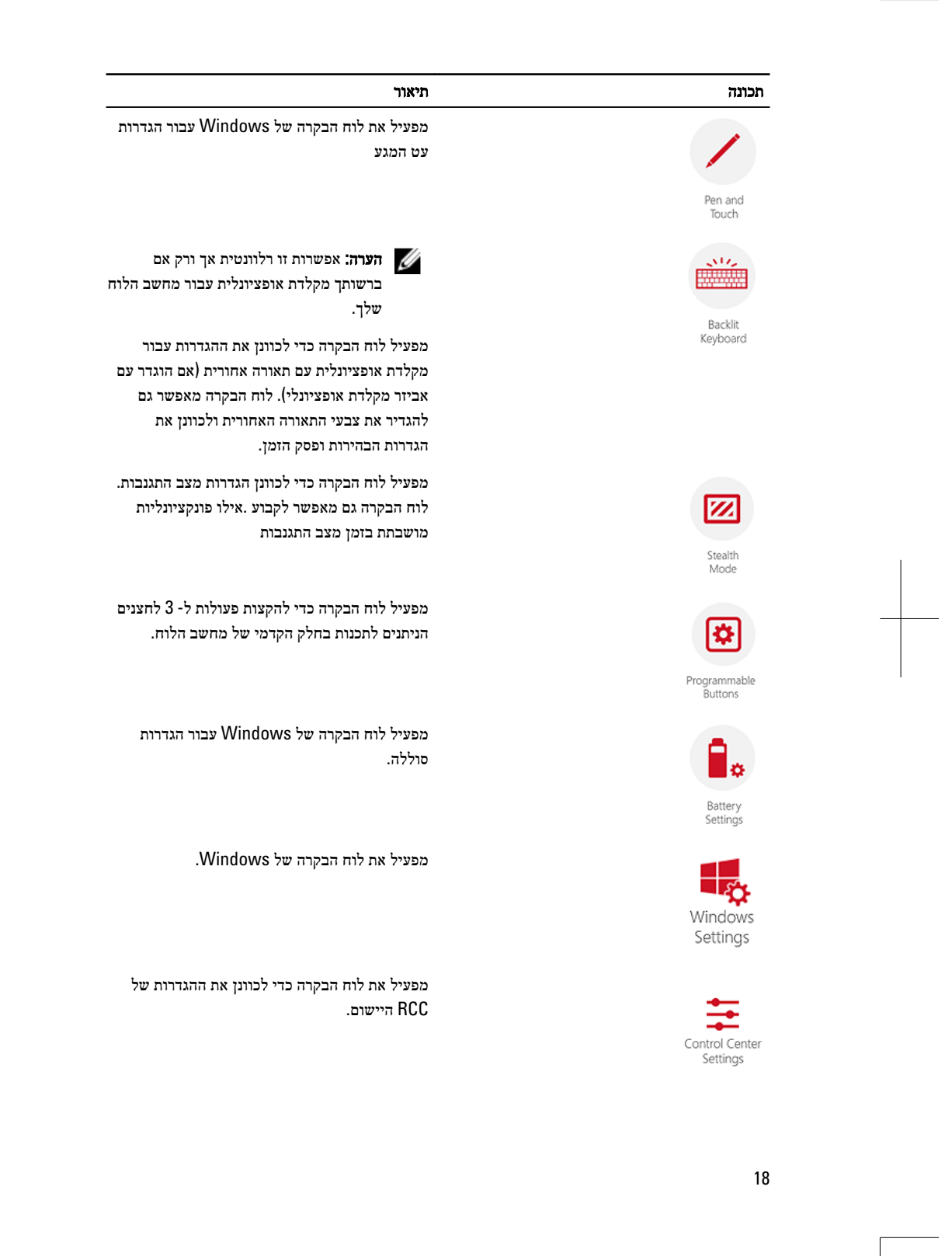

# Center Control Rugged Dell התקנת

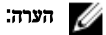

- <span id="page-18-0"></span>• Center Control Rugged של Dell תואם רק עם 8 Windows או גרסאות מתקדמות יותר של מערכות ההפעלה.
	- לפני התקנת יישום זה, הקפד שיהיה ברשותך הגרסה העדכנית ביותר של קובץ ההתקנה מעמוד [support/com.Dell](http://www.dell.com/support) עבור 7202 Tablet Rugged 12 Latitude Dell.
- לאחר התקנה או הסרה של היישום Center Control Rugged של Dell למחשב הלוח, מומלץ לבצע אתחול.
	- 1. לחץ פעמיים על קובץ ההפעלה.

הדף אשף ההתקנה מופיע.

2. לחץ על 'Next' (הבא).

הדף **בחירת שפה** מופיע.

3. בחר את השפה מתוך הרשימה הנפתחת ולחץ על 'הבא'.

הערה: שפת ברירת המחדל היא אנגלית.  $\ll$ 

- 4. לחץ על Install( התקן.(
- 5. לחץ על 'Yes' (כן (כדי לספק את הרשאות מנהל מערכת כדי להתחיל את תהליך ההתקנה. תהליך ההתקנה כעת מתחיל.
	- 6. לאחר שההתקנה תבוצע בהצלחה, לחץ על 'Finish' (סיום.(

כעת תוכל לראות את הסמל Center Control Ruggedבשולחן העבודה שלך.

### אפשור או נטרול התאורה האחורית של המקלדת

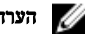

הערה: תכונה זו יכולה לשמש רק אם מחשב הלוח מחובר למקלדת חיצונית) נמכרת בנפרד.(

- 1. הפעל את היישום Center Control Rugged.
- 2. לחץ על **הגדרות <mark>לחצן בפינה הימנית העליונה</mark>** .

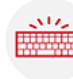

Backlit

- 3. לחץ על הלחצן מקלדת עם תאורה אחורית "Keyboard כדי לגשת ללוח הבקרה של המקלדת עם תאורה אחורית.
- - 4. התאם את המשתנים הנדרשים עם הגדרות התאורה האחורית וצבעי התאורה האחורית .

<span id="page-19-0"></span>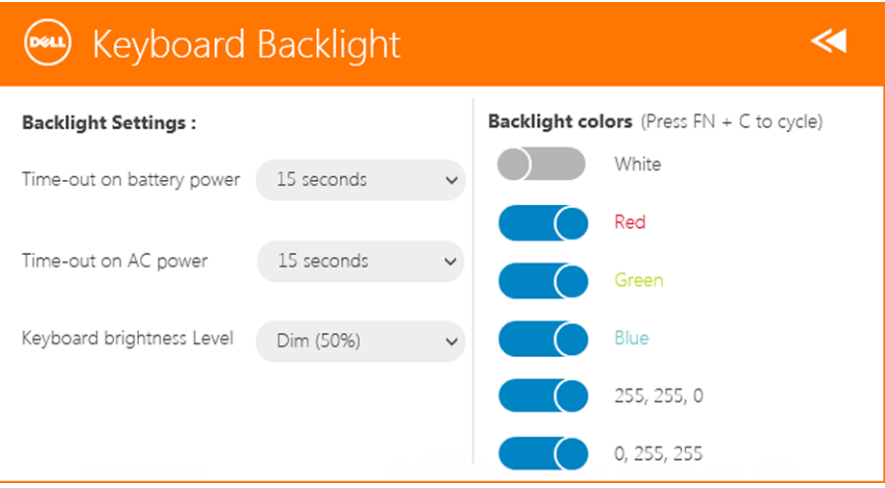

# שינוי צבעי התאורה האחורית של המקלדת

1. הקש על המקשים <C < +> Fn <כדי לעבור בצורה מחזורית בין הצבעים הזמינים לתאורה אחורית.

הערה: הקש על המקשים <Fn>  $+$ < C  $\sim$  <br/> $<$ המקשים לתאורה כין הצבעים הזמינים לתאורה לת אחורית.

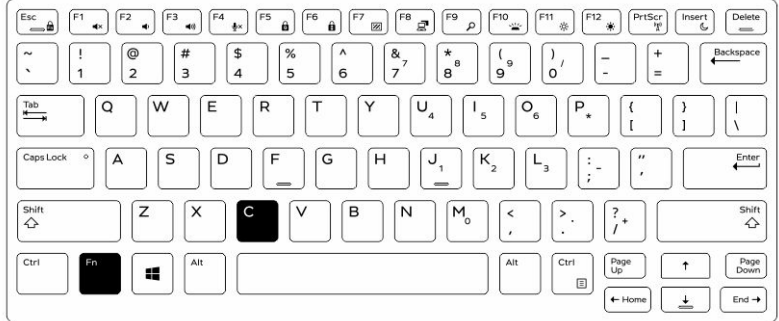

2. לחץ על <Fn > + < F10 מקשים כדי לכוונן את הבהירות.

# 'מצב 'התגנבות

<span id="page-20-0"></span>המוצרים המוקשחים של Latitude כוללים מצב "התגנבות". מצב "התגנבות" מאפשר לכבות את הצג, את כל נוריות ה LED- , הרמקולים הפנימיים, המאוורר וכל התקני שידור הרדיו האלחוטיים באמצעות צירוף מקשים יחיד.

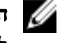

הערה: מצב זה מיועד להפעלת המחשב בפעולות חשאיות. כאשר מצב "התגנבות" מופעל, המחשב ממשיך לפעול כרגיל, אך אינו פולט אור או קול.

באפשרותך להפעיל את מצב התגנבות, באמצעות היישום Center Control Rugged והשימוש במקלדת אופציונלית.

# הפעלה/כיבוי של מצב התגנבות באמצעות מקלדת אופציונלית

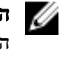

הערה: השלבים הבאים רלוונטיים רק אם המקלדת האופציונלית חוברה למחשב הלוח. ניתן להגדיר מצב התגנבות בתוך מחשב הלוח באמצעות יישום RCC (Center Control Rugged) שטעונה מראש במכשיר.

1. הקש על צירוף המקשים <7H <Fn> (אין צורך להקיש על מקש כאשר נעילת Fn מופעל) כדי CFn> + כדי להפעיל מצב התגנבות.

הערה: מצב התגנבות הוא פונקציה משנית של מקש <F7>. ניתן להשתמש במקש זה לביצוע  $\blacktriangledown$ פונקציות אחרות במחשב, כאשר לא משתמשים בו יחד עם מקש> Fn> להפעלת מצב התגנבות.

- 2. מבוצע כיבוי של כל האורות והצלילים.
- 3. הקש שוב על צירוף המקשים <Fn> + <F7> לכבות את מצב ההתגנבות.

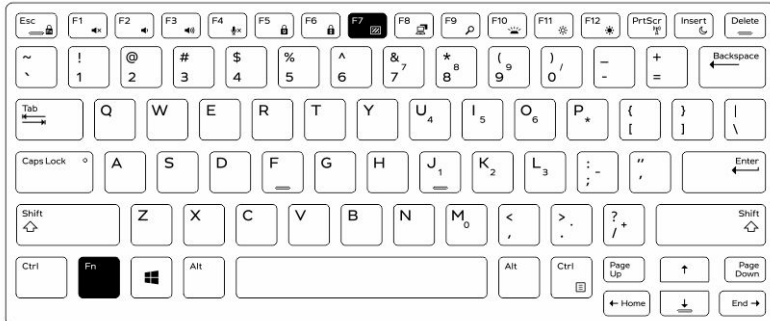

# <span id="page-21-0"></span>RCC הפעלה/כיבוי של מצב התגנבות באמצעות

- 1. הפעל את היישום Center Control Rugged במחשב הלוח שלך.
- 2. מהמסך הראשי, לחץ על הלחצן הגדרות <לחצנים הניתנים לתכנות.
- 3. ניתן להגדיר 3 לחצנים הניתנים לתכנות כדי לאפשר או לנטרל את מצב ההתגנבות.
- 4. השתמש בלחצנים הניתנים לתכנות שנבחרו כדי לאפשר או לנטרל את מצב ההתגנבות.

#### שינוי הגדרות מצב התגנבות

באפשרותך גם לשנות תכונות רצויות כדי להשבית את הגדרות מצב התגנבות. כדי לשנות את הגדרות מצב ההתגנבות:

- 1. הפעל את היישום Rugged Control Center מחשב הלוח שלך.
	- 2. מהמסך הראשי, לחץ על הלחצן**הגדרות**  $\geq 2$
- 3. בחר את התכונות שברצונך להשבית במצב התגנבות. לדוגמה: אמצעי אחסון, חיבור אלחוטי, צג, וכן הלאה.

# (WiFi (אפשור ונטרול תכונת האלחוט

<span id="page-22-0"></span>תוכל להפעיל או להשבית את תכונת האלחוטיות ) Fi-Wi ,)באמצעות המקלדת האופציונלית והשימוש בלחצני היישום .RCC

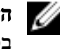

הערה: ניתן גם להפעיל/להשבית אל ה- WiFi כל ידי שימוש בלחצנים הניתנים לתכנות על ידי המשתמש במחשב הלוח.

### באמצעות מקלדת (FI-Wi (אפשור או נטרול תכונת האלחוט אופציונלית

- 1. הקש על המקשים <PrtScr> + <PrtScr> המקשים לא
- 2. הקש שוב על המקשים <PrtScr <+> Fn <כדי לנטרל את הרשת האלחוטית.

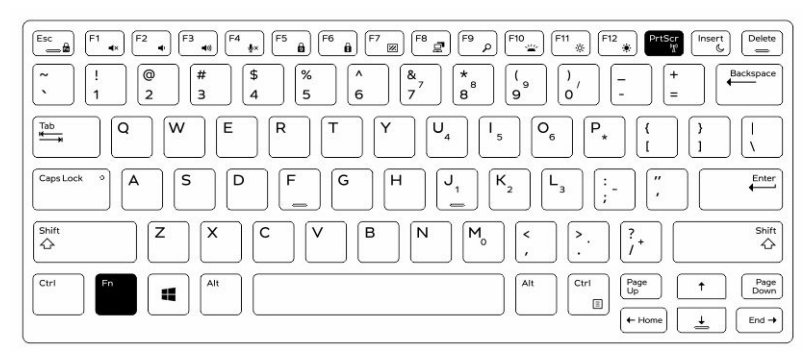

## RCC באמצעות (WiFi (אפשור ונטרול תכונת האלחוט

- 1. הפעל את היישום Center Control Rugged במחשב הלוח שלך.
	- 2. לחץ על לחצן **הגדרות בכב**ינה הימנית העליונה .

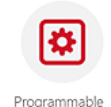

- Programmable<br>3. לחץ על **לחצנים הניתנים לתכנות** .<br>
- 4. ניתן להגדיר כל אחד משלושת הלחצנים הניתנים לתכנות ל אלחוט מופעל/כבוי.

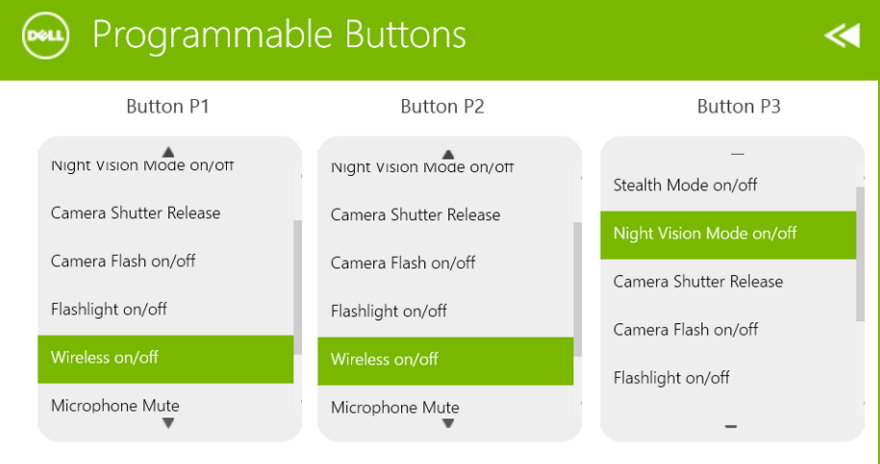

5. השתמש בלחצן הניתן לתכנות כדי להפעיל/להשבית רשתות אלחוטיות במחשב הלוח.

### כרטיסים חכמים

קיימים שני סוגים של כרטיסים חכמים או כרטיסי גישה משותפת) CAC:)

- <span id="page-24-0"></span>1. כרטיסים חכמים סגורים – בכרטיסים אלה יש שטח מגע עם מגעי חיבור מוזהבים רבים. בעת הכנסת כרטיס לקורא, ניתן לקרוא את המידע מהשבב או לכתוב בו מידע . הכנס את הכרטיס לחריץ הכרטיסים החכמים כך שמגעי החיבור המוזהבים פונים כלפי מעלה ומצביעים לכיוון חריץ הכרטיסים החכמים. החלק את הכרטיס לתוך החריץ עד שייכנס עד הסוף לתוך המחבר.
- 2. כרטיסים חכמים ללא מגעים כרטיסים אלה אינם מצריכים מגע פיזי עם הקורא. השבב מתקשר עם קורא הכרטיסים באמצעות טכנולוגיית השראה .RFID

כרטיסים אלה מחייבים רק קרבה לאנטנה של קורא כרטיסים על מנת להשלים פעולות.

 $\mathbb{R}$ 

 $\frac{1}{\sqrt{2}}$ 

### מפרט

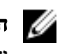

<span id="page-26-0"></span>הערה: ההצעות עשויות להשתנות מאזור לאזור. המפרטים הבאים הם רק אלה שהחוק דורש שיישלחו יחד ה עם המחשב. לקבלת מידע נוסף על תצורת המחשב, עבור אל Help and Support (עזרה ותמיכה) במערכת ההפעלה Windows ובחר באפשרות להצגת מידע אודות המחשב שלך.

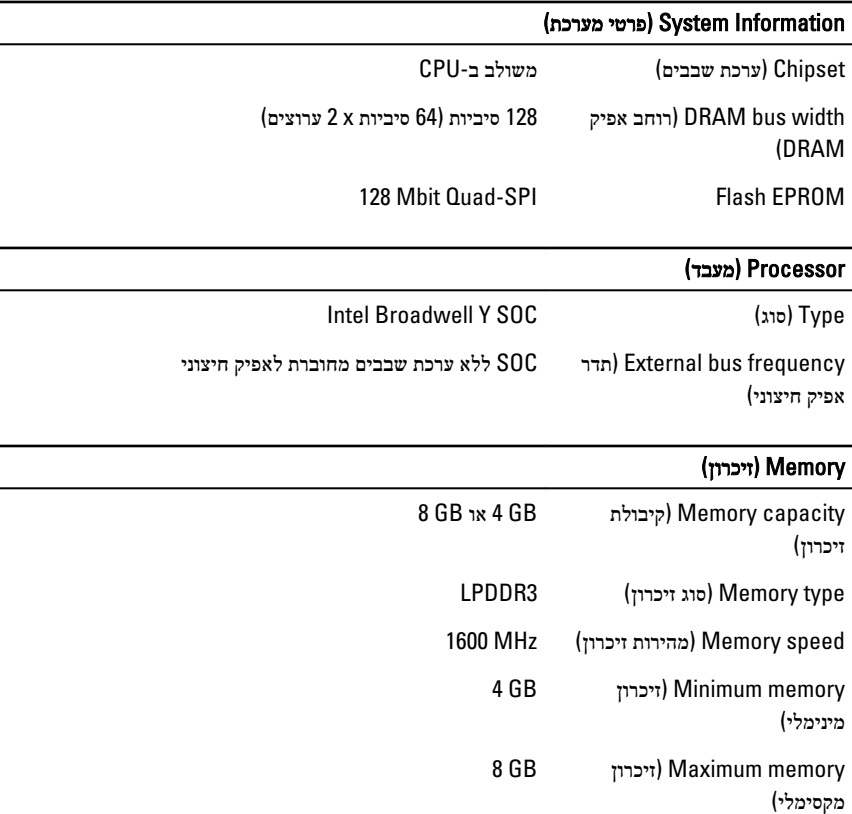

27

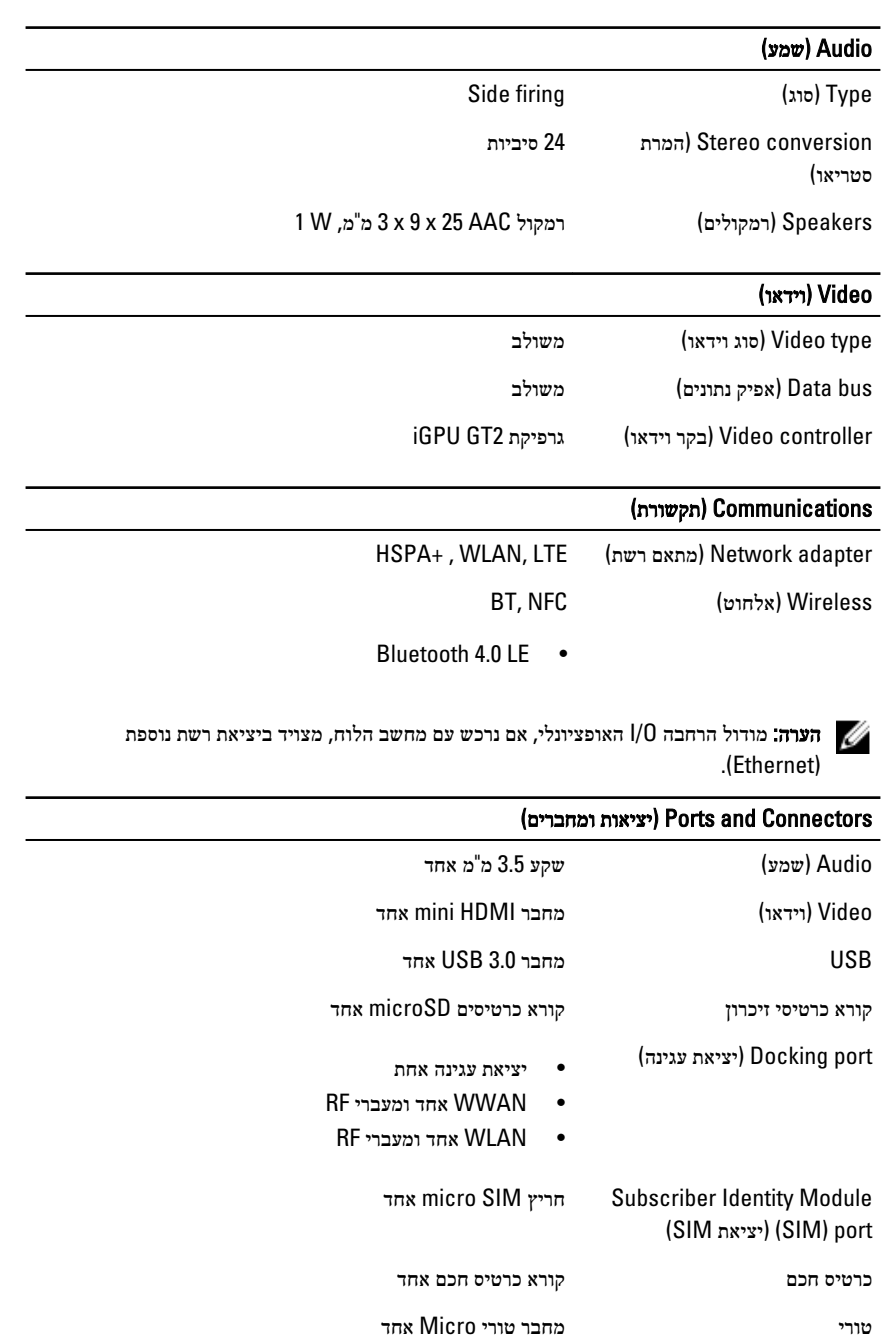

 $\overline{a}$ 

#### ( Connectors and Ports יציאות ומחברים)

הרחבה מודולרית יציאת הרחבה מודולרית אחת של פינים קפיציים

הערה: הרחבת עגינה האופציונלי, אם נרכשה עם מחשב הלוח מגיעה מצוידת בתקע עם שתי יציאותUSB 3.0 נוספות.

#### (xx) Display

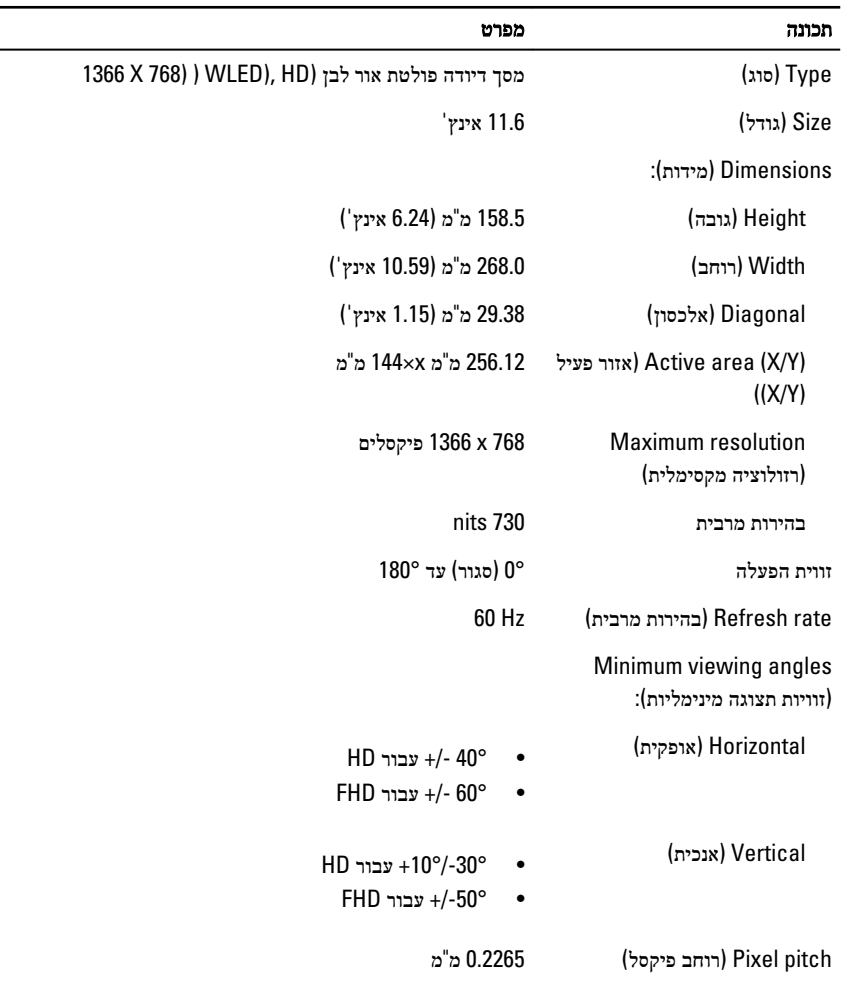

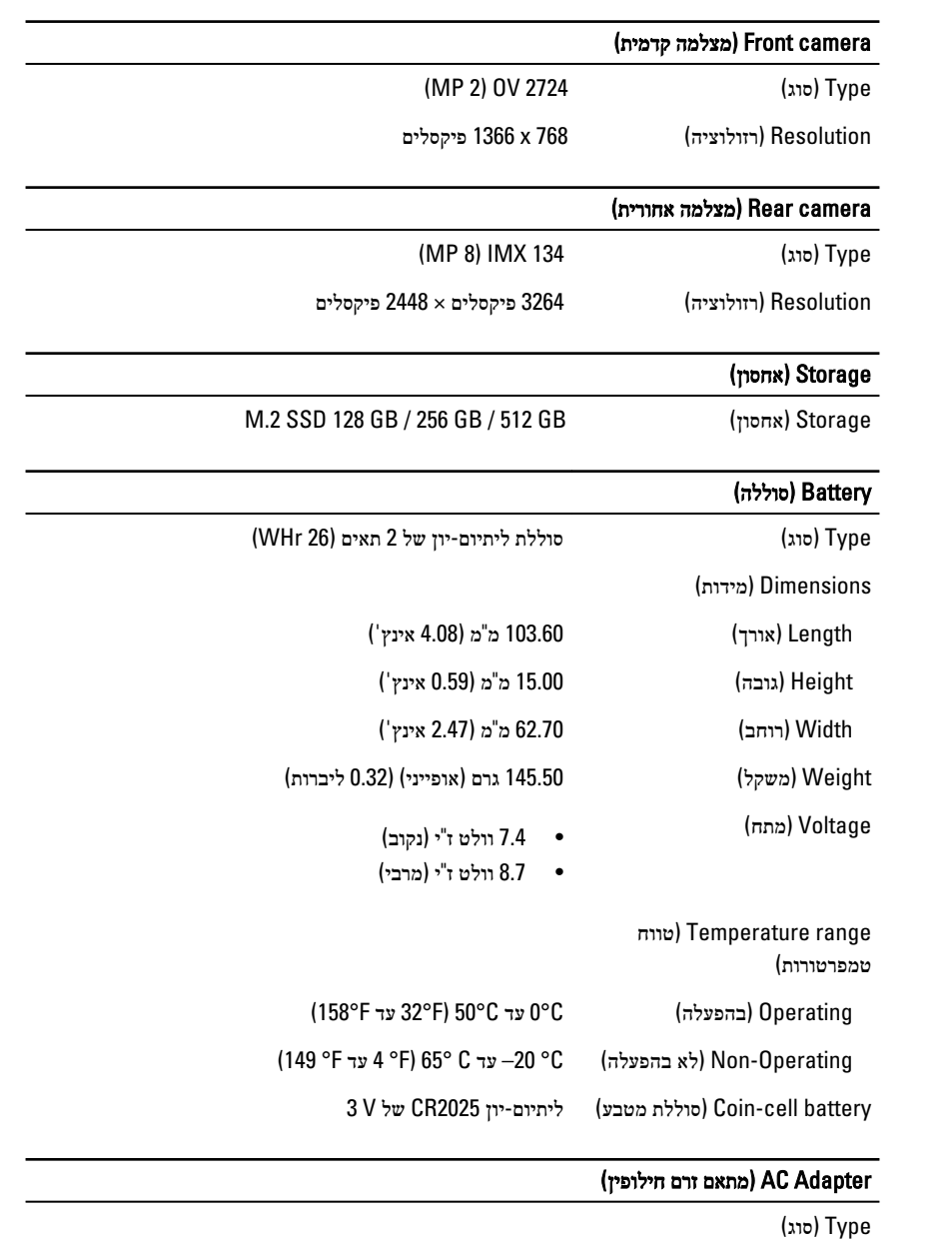

voltage (מתח כניסה) או 100 VAC עד VAC 100 עד VAC ו $\,$ 

#### ( מתאם זרם חילופין) AC Adapter

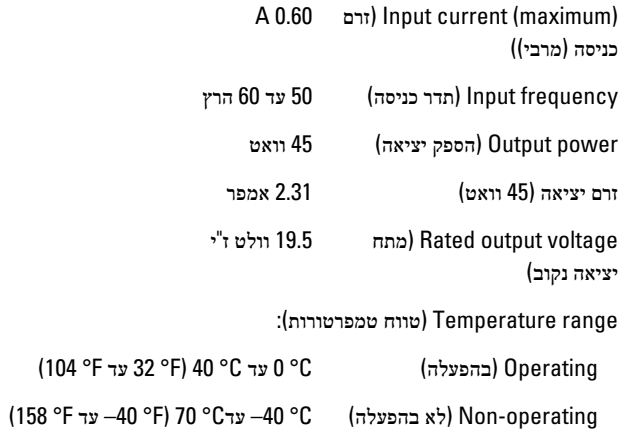

#### Physical( פיזי(

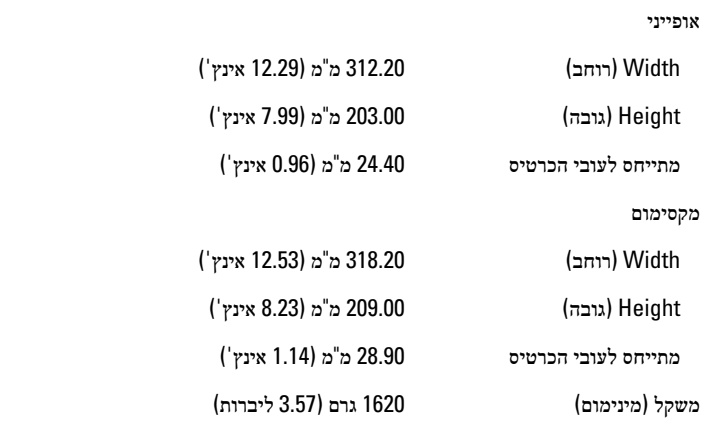

#### Environmental( סביבתי(

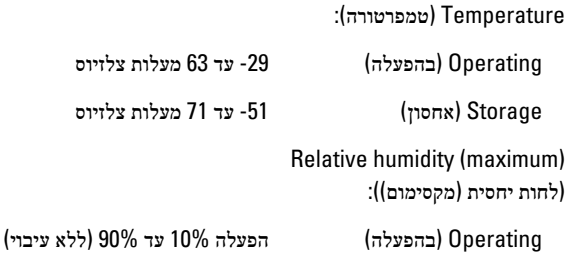

#### ( Environmental סביבתי)

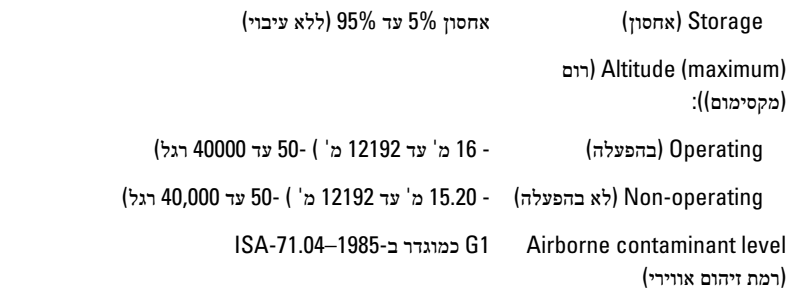

# Dell פנייה אל

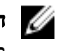

<span id="page-32-0"></span>הערה: אם אין ברשותך חיבור אינטרנט פעיל, באפשרותך למצוא מידע ליצירת קשר בחשבונית הרכישה,  $\diagtri$ תעודת המשלוח, החשבון או קטלוג המוצרים של .Dell

חברת Dell מציעה מספר אפשרויות לתמיכה, בטלפון או דרך האינטרנט. הזמינות משתנה בהתאם למדינה ולשירות, וייתכן כי חלק מהשירותים לא יהיה זמינים באזורך. כדי ליצור קשר עם Dell בנושאי מכירות, תמיכה טכנית או שירות לקוחות:

עבור אל dell.com/contactdell.

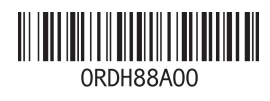